## **Archway Computer Training Computer and Professional Development Specialists 01747 820396, 07477 578417** [www.archwayct.co.uk](http://www.archwayct.co.uk/) [info@archwayct.co.uk](mailto:%20info@archwayct.co.uk)

**July 2020 Newsletter**

#### **Our news**

We are still conducting many online training sessions. Popular sessions during June have included:

- Excel Creating a new Workbook, Basic Formatting, Basic Formulas, Saving, Printing
- Excel Grouping worksheet, Calculations across Worksheets, Data Consolidation
- Excel VLOOKUP
- Excel Pivot Tables
- Coaching Skills
- Resilience and Emotional Development
- Team Building and Motivation
- Assertiveness, Listening and Questioning Skills
- Delegation

We are also running tailored sessions as requested. To see the list of July scheduled sessions, see further down this newsletter.. Sessions are updated regularly - please see <http://www.archwayct.co.uk/online-training> for most up-to-date availability - once there are 6 attendees, the session will be closed to further attendees and a new one scheduled.

### **Hints and Tips**

I have included a couple of blog posts - see [http://ifonlyidknownthat.wordpress.com](http://ifonlyidknownthat.wordpress.com/) from questions that have risen whilst training online.

**Microsoft Excel – Adding data across worksheets where not all labels are in same place**

If you have data in several worksheets which you want to add together and the labels are not all in the same place, you can do so using the **Consolidate** feature on the **Data** tab .

Suppose I have two worksheets as seen below:

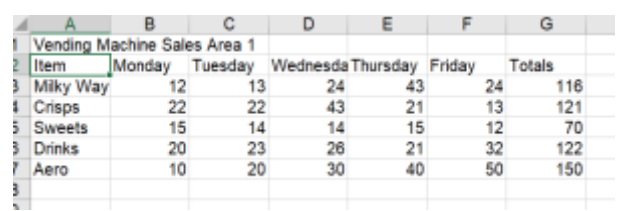

and

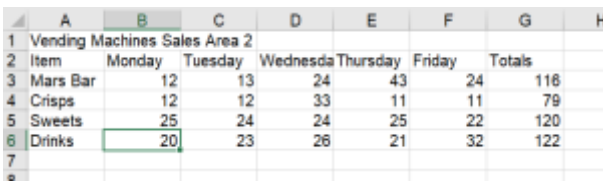

I would like to create a third worksheet where the figures are all added together.

Go to the third worksheet and select a blank area larger than you think you need for the end result, then on the **Data** tab, click **Consolidate**. The **Consolidate** dialog box will be displayed.

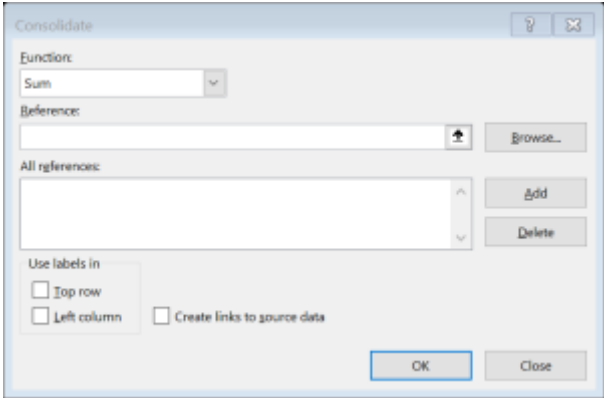

Put a tick by **Use labels in Top row** and **Left column**. If you want to be able to see changes on this worksheet if data in the original data changes, check the **Create links to source data** box.

If you want a function other than **Sum**, select it from the **Function** dropdown box.

Click in **Reference**, select your first cell range and click **Add**. Repeat for each range to be included in the final worksheet.

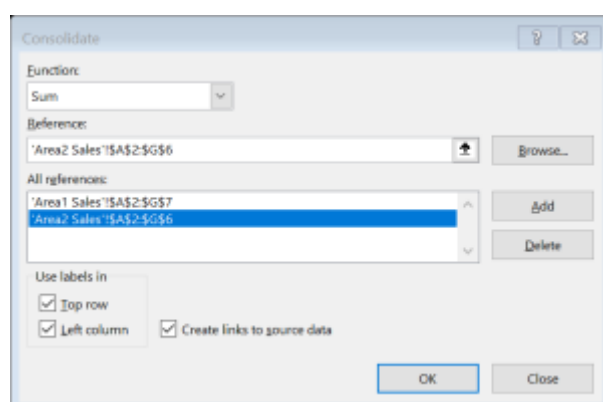

#### Click **OK**.

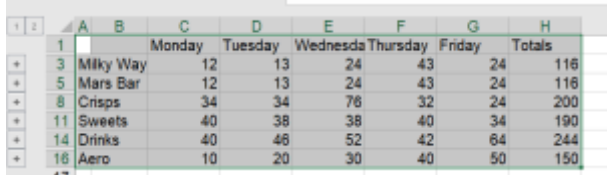

The worksheet will now have the totals from all selected worksheets.

The same technique will work across workbooks, though you will find it useful if you have all workbooks open before you start.

Find more details of our [Excel training.](http://www.archwayct.co.uk/microsoft-office-training/microsoft-excel-training)

#### **Microsoft Excel - Calculating the difference between times**

If you are collecting data in terms of dates and hours and minutes, you may well want to find a time difference between two columns, e.g. time needed to service calls, time taken for order to be dispatched, etc.

First to input the dates and times, format the columns by selecting the columns to be formatted,

click on the **Number Format** dialog box launcher [a](https://ifonlyidknownthat.files.wordpress.com/2020/06/dialog-box-launcher.png)nd clicking **Custom**. Use format **dd/mm/yyyy hh:mm** and click **OK**. You can now input the relevant dates and times.

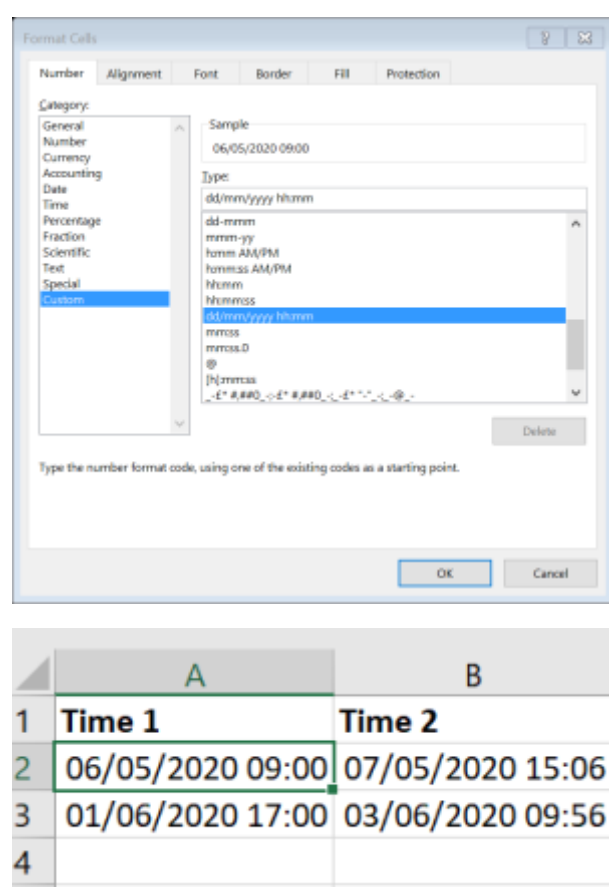

Format the Time Difference column by selecting the column, click on the **Number Format** dialog box launcher and click **Custom**. For the format use **[h]:mm**. Click **OK**.

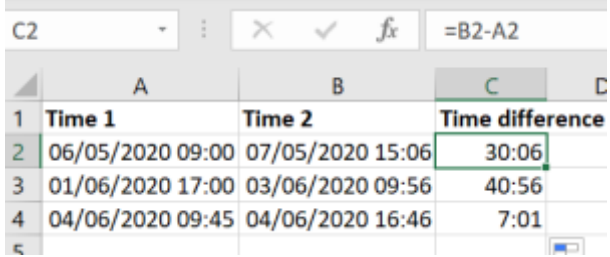

Now subtract the first date time from the second date time. You should now see the results in hours and minutes.

Find out more about our **[Excel training](http://www.archwayct.co.uk/microsoft-office-training/microsoft-excel-training)**.

## **Online Training Sessions**

Since it is no longer feasible to do face-to-face training, we are pleased to be able to announce some interactive short training sessions.

Sessions will be conducted using WebEx or Zoom and will be limited to 6 people. Once a session is

full, new dates will be released.

Training files and a meeting invitation will be sent out to participants in advance of the training session. Sessions are updated regularly **[here](http://www.archwayct.co.uk/online-training)**.

**To find out more details, ring on the mobile number at the top of this newsletter,** [email us](mailto:janet@archwayct.co.uk?subject=Online%20Training) **or fill in our online [contact form](http://www.archwayct.co.uk/contact)**.

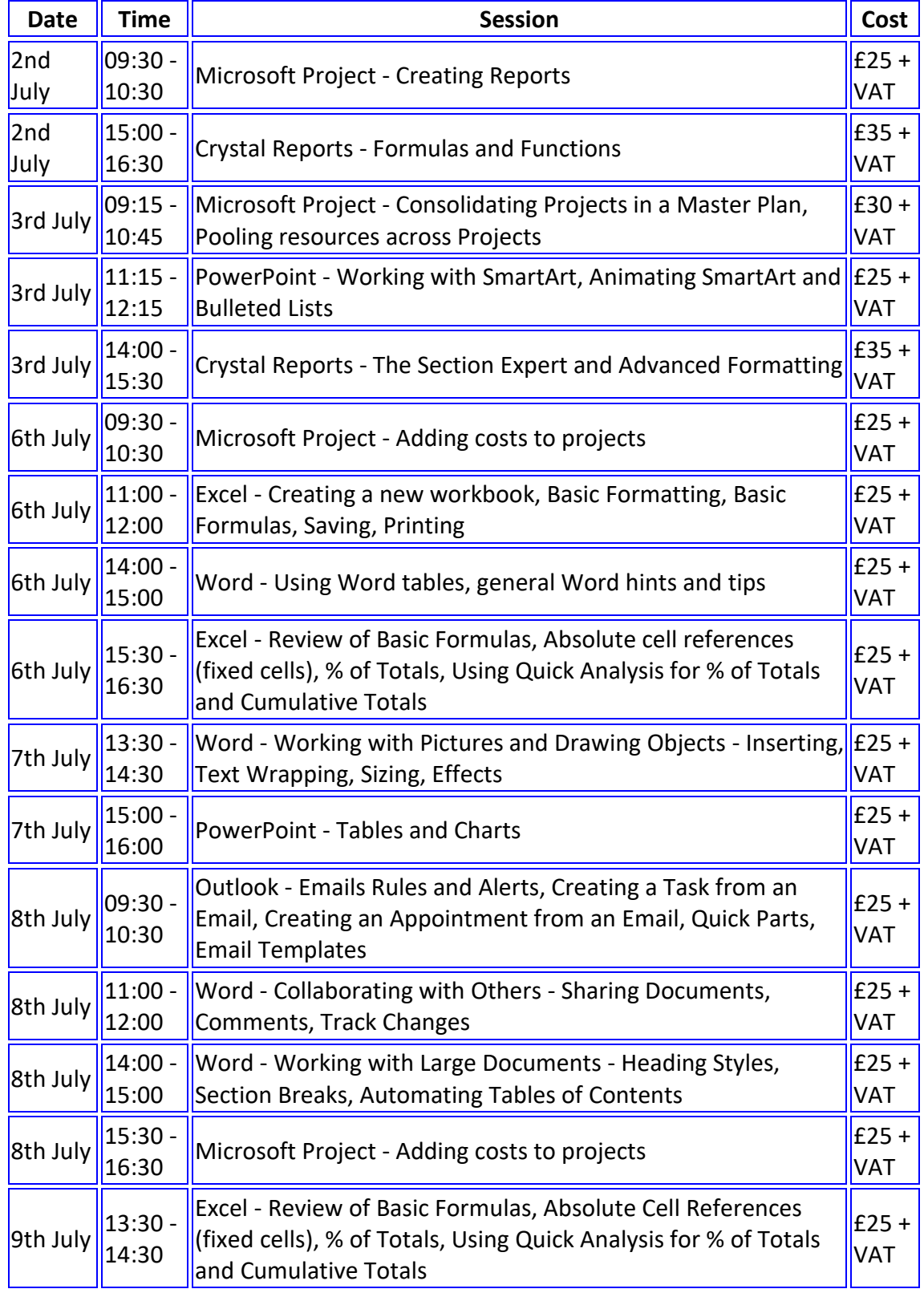

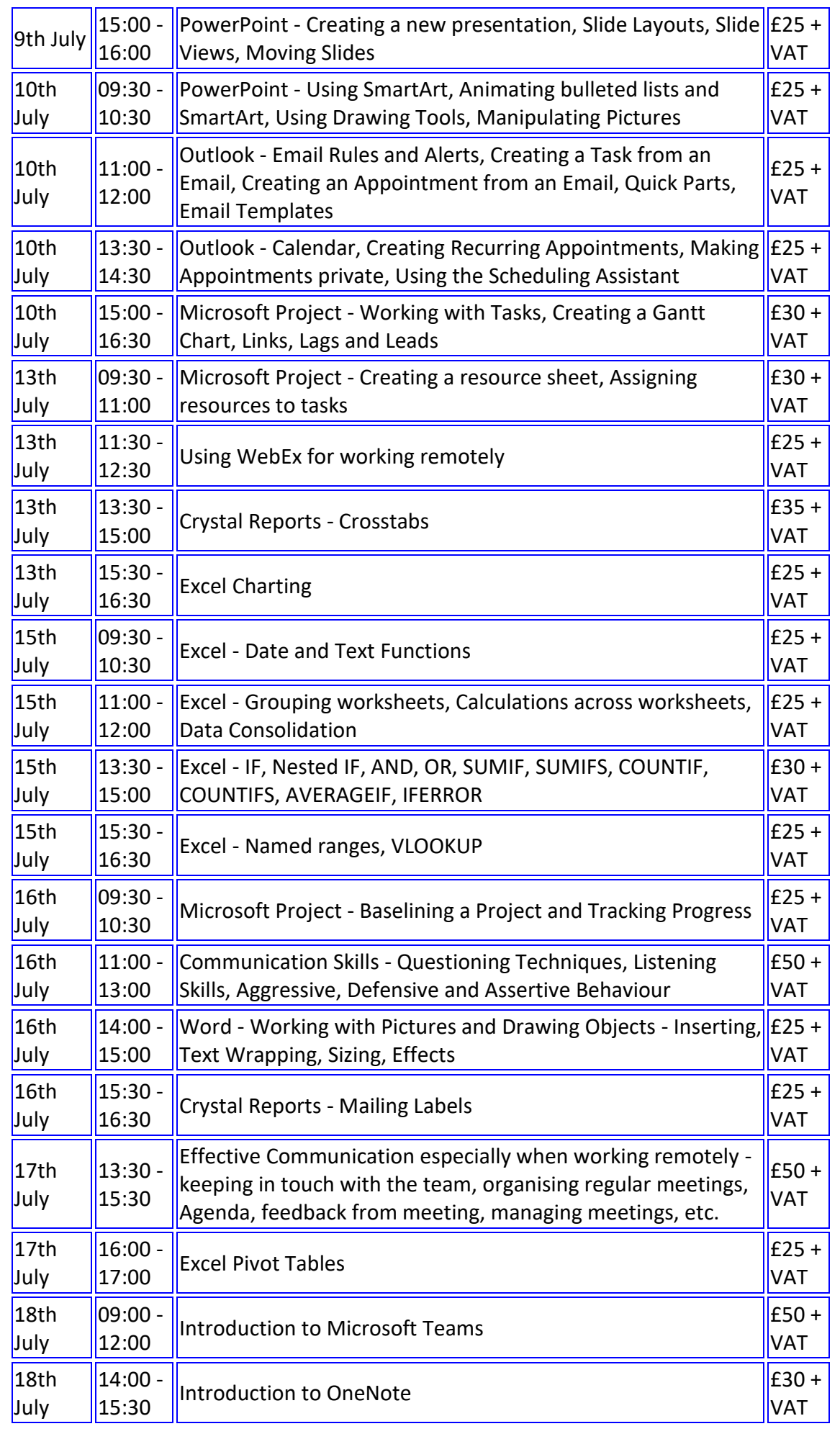

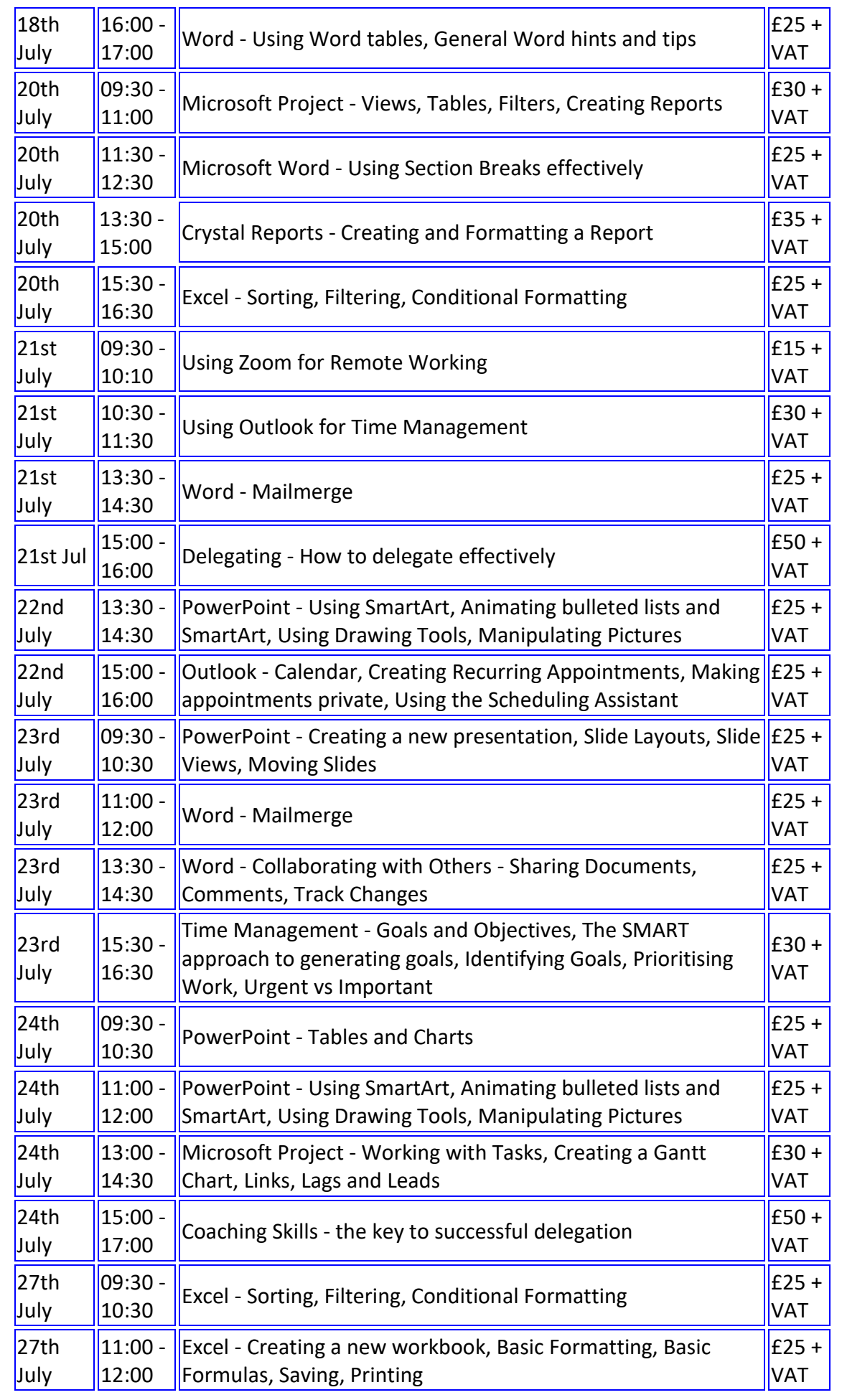

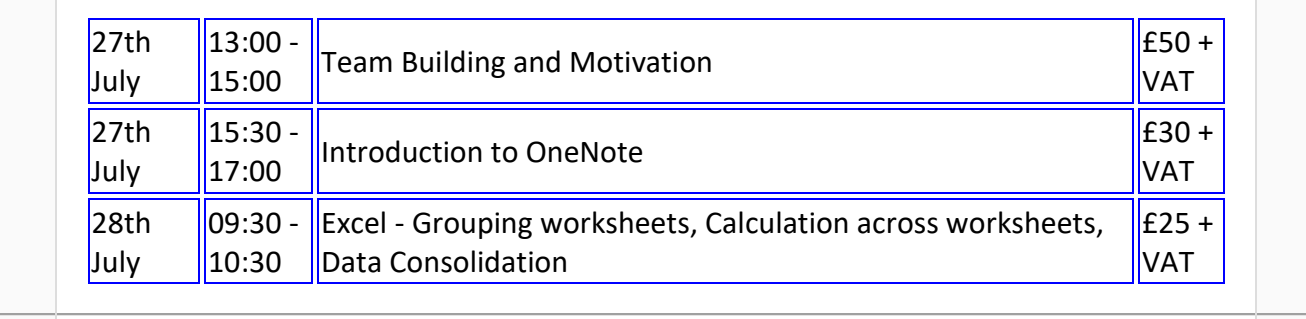

Keep well and safe.

# **Janet Donbavand**

[follow on Twitter](https://www.twitter.com/JanetDonbavand/) | friend on Facebook [| forward to a friend](http://us2.forward-to-friend.com/forward?u=57e6cd5c53ab47d556d5472c8&id=089928124f&e=)

*Copyright © 2020* **Archway Computer Training** *All rights reserved.*

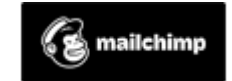

[unsubscribe from this list](https://jmdtraining.us2.list-manage.com/unsubscribe?u=57e6cd5c53ab47d556d5472c8&id=8da9f3f10e&e=&c=089928124f) [| update subscription preferences](https://jmdtraining.us2.list-manage.com/profile?u=57e6cd5c53ab47d556d5472c8&id=8da9f3f10e&e=)